๑. ผู้ใช้งานเข้าสู่เว็บไซต์[http://ilp.kku.ac.th](http://ilp.kku.ac.th/)

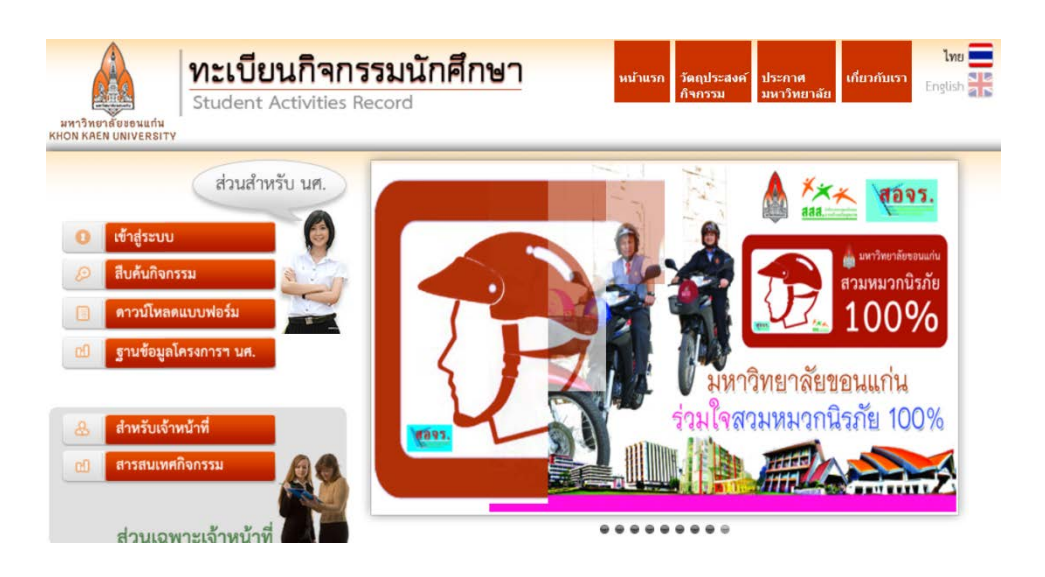

- ิ ๒. เลือก เมนู <mark>ฐานข้อมูลโครงการนักศึกษา</mark>
- <sub>ี</sub> ๓. ผู้ใช้งานถูกแบ่งออกเป็น ๒ กลุ่ม สําหรับเจาหนาที่ : Username/Password ใช E-mail มหาวิทยาลัยขอนแกนโดยตอง แจงสิทธิ์การใชงานกอน

สําหรับนักศึกษา: Username/Password ใชตัวเดียวกับระบบทะเบียนเรียน แต ้นักศึกษาจะต้องอยู่ในสังกัดชมรมหรือองค์กรกิจกรรม และมีสิทธิ์การเข้าใช้งาน

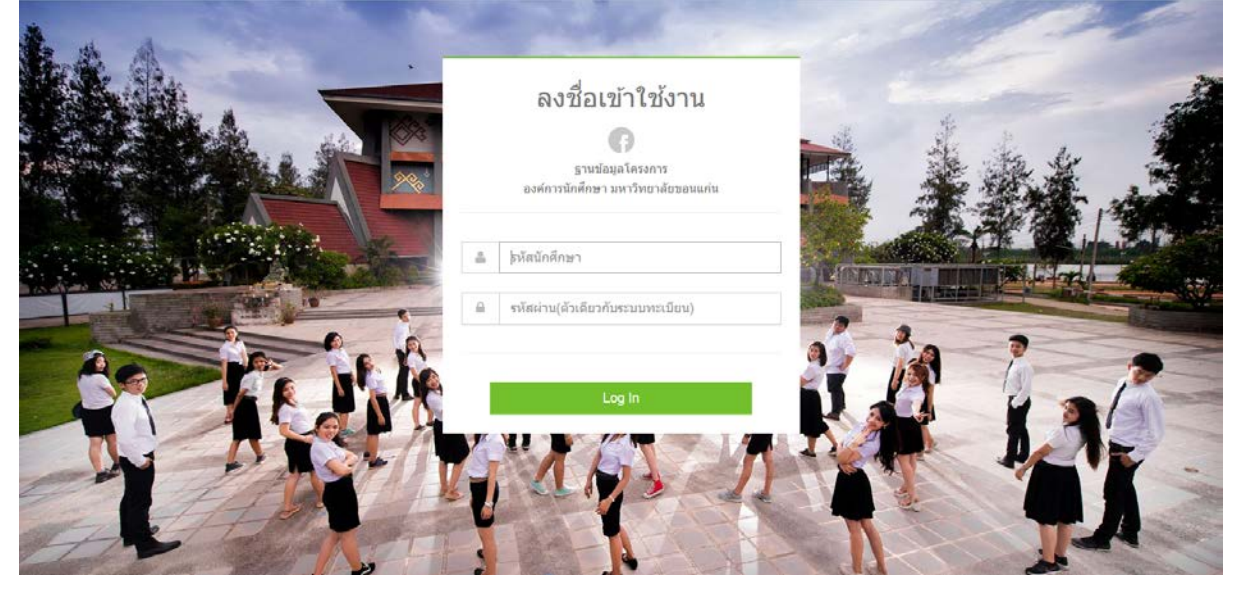

- ี่ ๔. ป้อนรหัสผ่านเข้าใช้งานเสร็จกด <mark>Log in</mark>
- 5. นักศึกษาสามารถบันทึกขอมูลโครงการและรายละเอียดตางๆตางเงื่อนไขไดครบถวน ดังนี้
	- หนาจอหลังจากนักศึกษา Loginระบบจะแจงวานักศึกษาสังกัดชมรมอะไรบาง และสถานะกิจกรรมที่ขอจัดของแตละชมรมเปนอยางไร มีกี่โครงการ

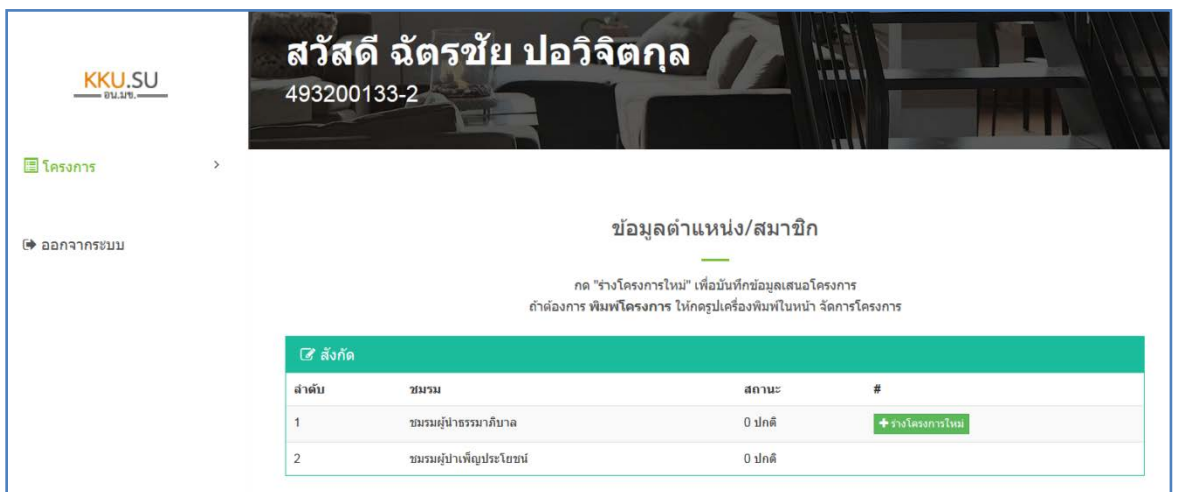

- บันทึกขอมูลโครงการ

นักศึกษาสามารถบันทึกโครงการโดยการพิมพรายละเอียดลงไปในชองตางๆตามหัวขอ โดยหลักการกรอกมีทั้งหมด ๔ ขั้น ตามสถานการพิมพ์แต่ละส่วน

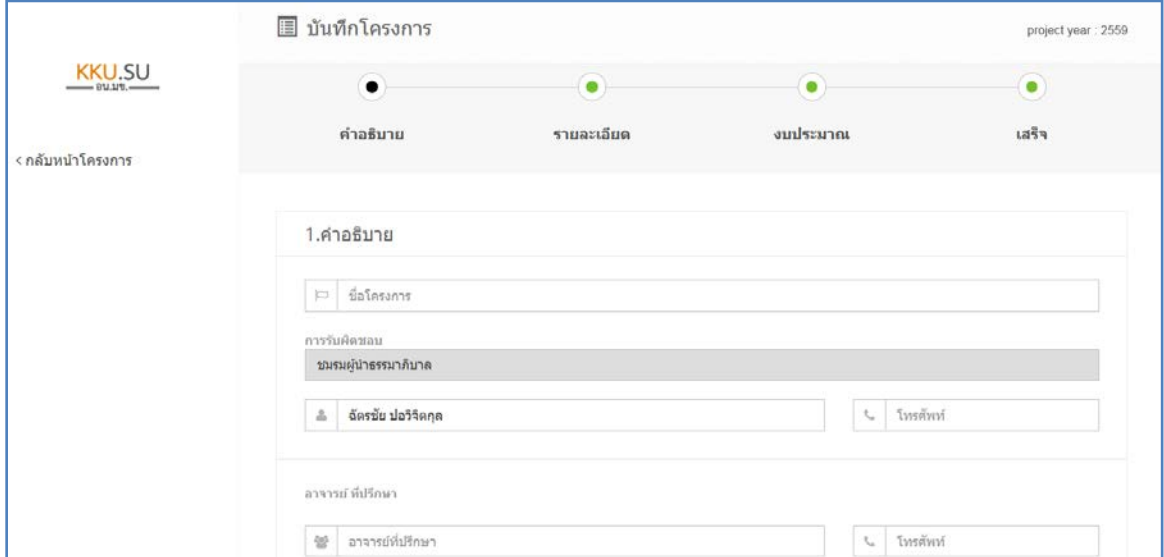

- รายละเอียดบันทึกขอมูลตามแผน

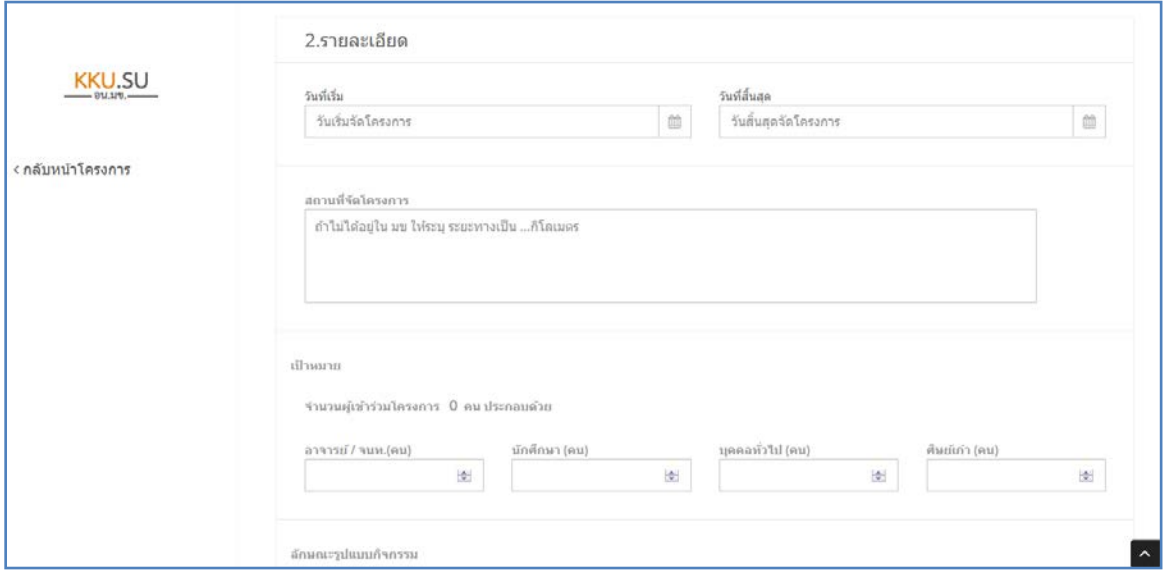

## - รายละเอียดงบประมาณตามหมวดเงิน

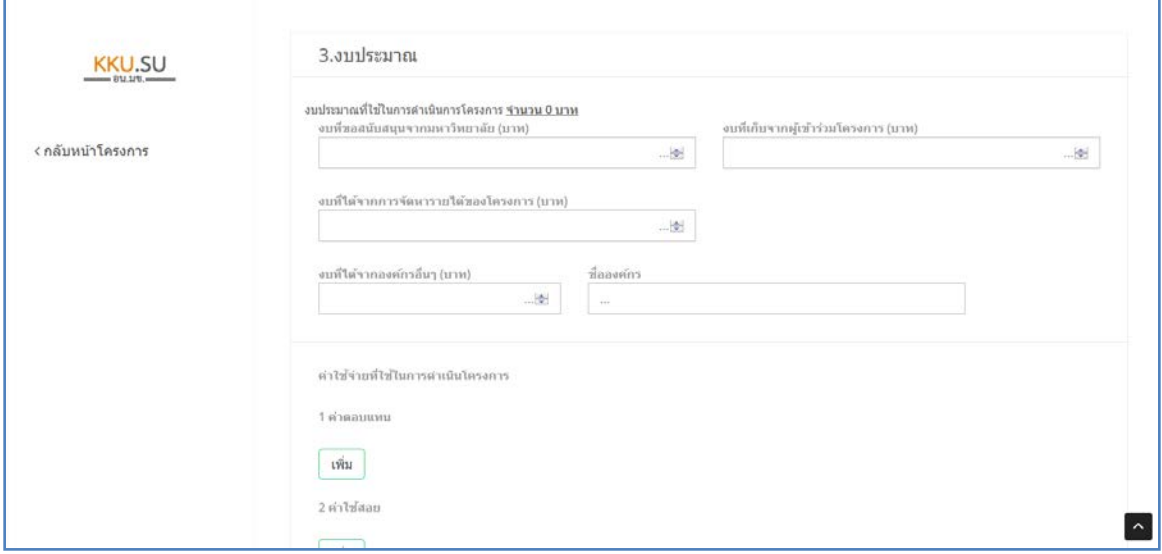

- 6. บันทึกขอมูลเสนอโครงการ
- 7. การตรวจสอบแกไขโครงการที่เสนอ
	- ไปที่เมนู จัดการโครงการ
	- ระบบจะแสดงรายการโครงการที่ขอจัดทั้งหมด (ดูไดเฉพาะของตนเองเทานั้น)
	- คลิกที่เมนู "เลือก" แลวกดแกไข สามารถดําเนินการแกไขไดเหมือนการบันทึกขอเสนอโครงการ ใหมและกดบันทึก

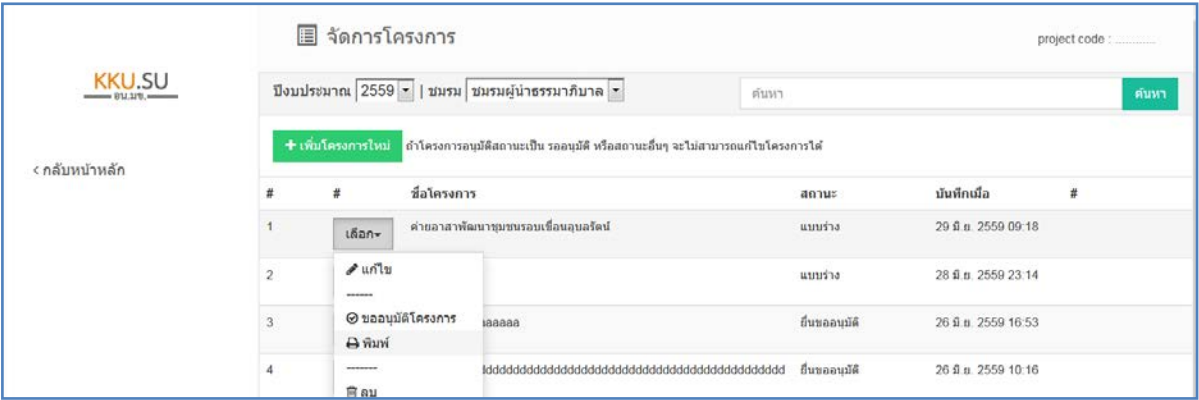

- 8. การขออนุมัติโครงการ (งานกิจกรรม สภา/อน.มข.)
	- ไปที่เมนู จัดการโครงการ
	- ระบบจะแสดงรายการโครงการที่ขอจัดทั้งหมด (ดูไดเฉพาะของตนเองเทานั้น)
	- คลิกที่เมนู "ขออนุมัติโครงการ" ระบบจะดําเนินการสงตัวโครงการไปยังผูมีสิทธอนุมัติโครงการ

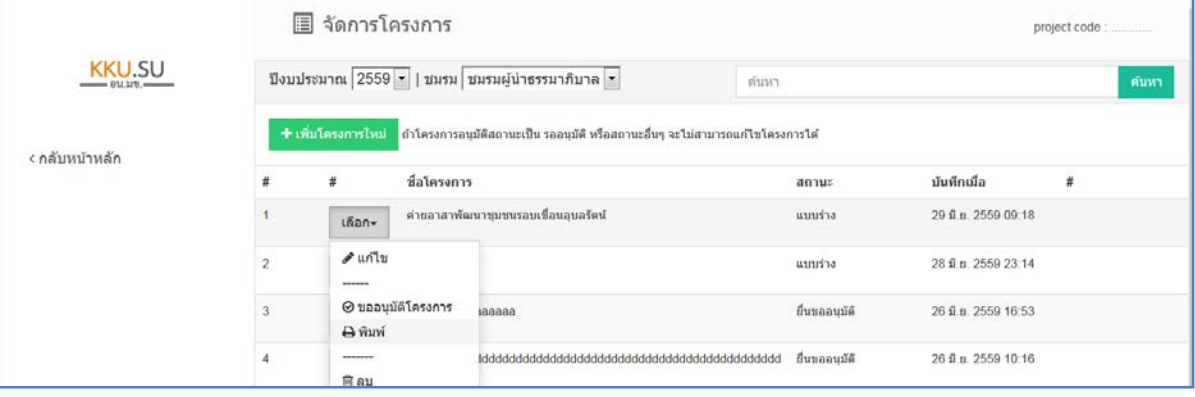

- 9. การอนุมัติกิจกรรมที่เสนอขอ โดยผูมีสิทธิ์ ที่อนุมัติกิจกรรมเทานั้น
	- ไปที่เมนู ขอมูลโครงการ ระบบจะแสดงรายการโครงการทั้งหมดขอแตละชมรมที่เสนอมา สามารถเขาไปดูรายละเอียดโครงการไดทั้งหมด

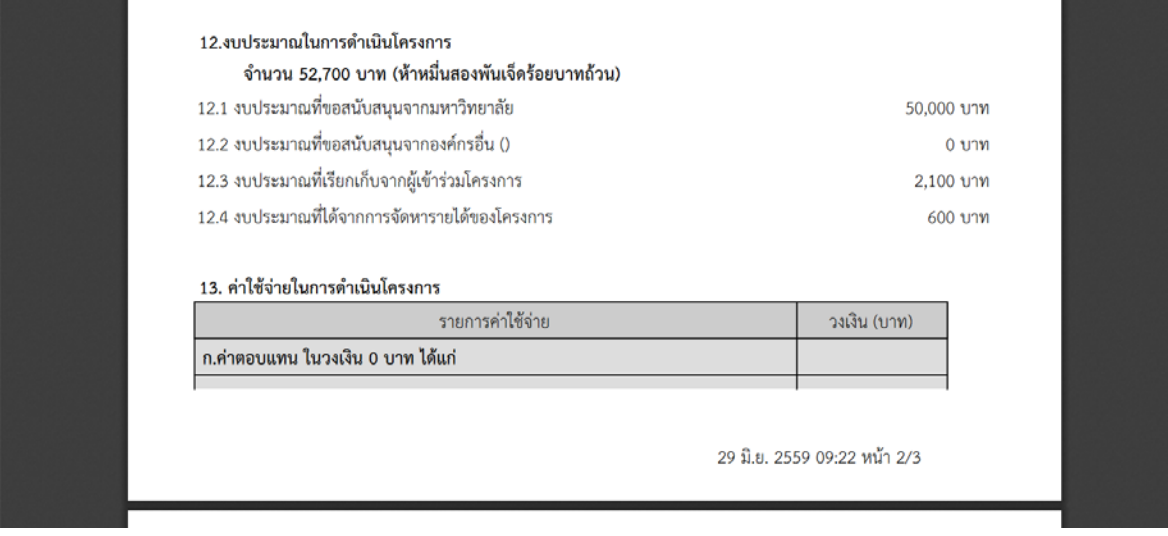

- หากโครงการไม่มีการแก้ไขและถูกต้องตามระเบียบการ สามารถกด "อนุมัติ"
- หรือหากโครงการตองแกไข ปรับปรุงใหกด "ตีเรื่องกลับ" เพื่อใหผูขอไปแกไข
- แตหากโครงการนี้ไดถูกยกเลิก ใหกด "ไมอนุมัติ"
- \* ระบบจะปรับสถานะโครงการใหผูขอ ติดตามขั้นตอนไดทุกระยะ

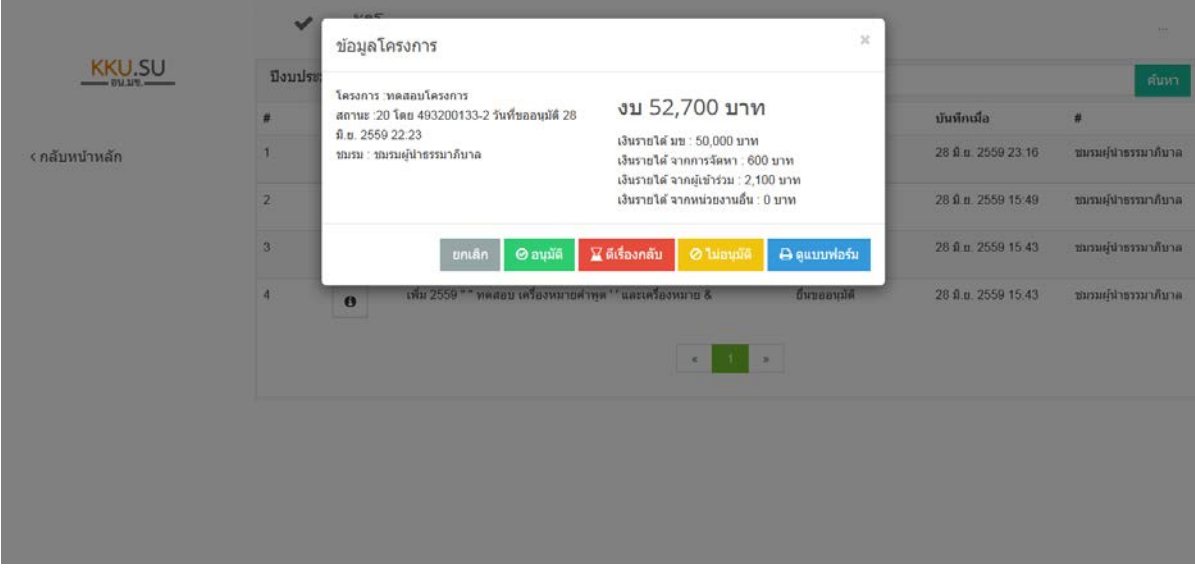

## ๑๐. สามารถพิมพ์แบบรายงานข้อมูลเสนอโครงการได้<br>10. เลือบพ. และมีสมเข้าปกติเลยที่เข้าและเข้ามัน

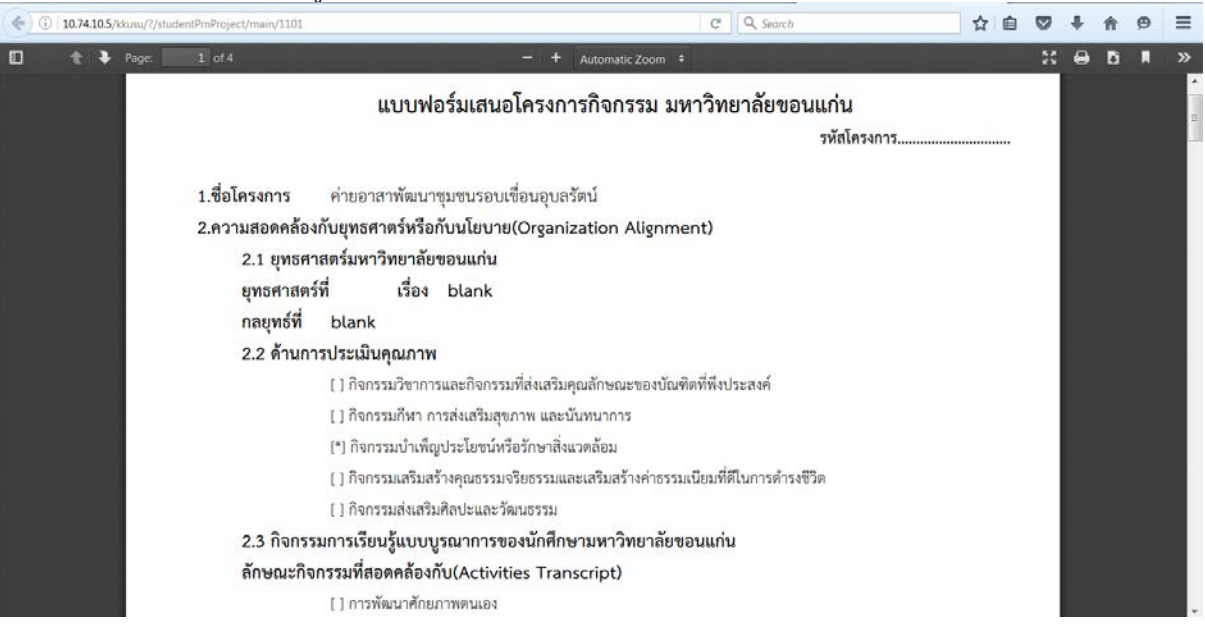